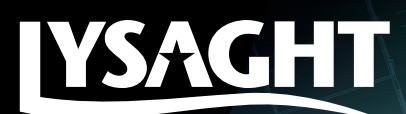

# **LYSAGHT® METAL ROOF AND WALL PROFILES** REVIT FAMILY USER GUIDE

## **MODEL DESCRIPTION AND PROPERTIES**

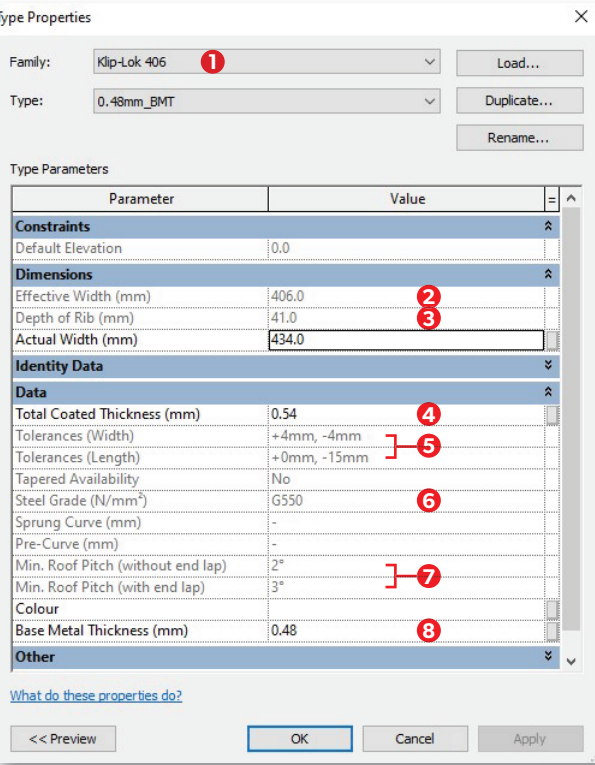

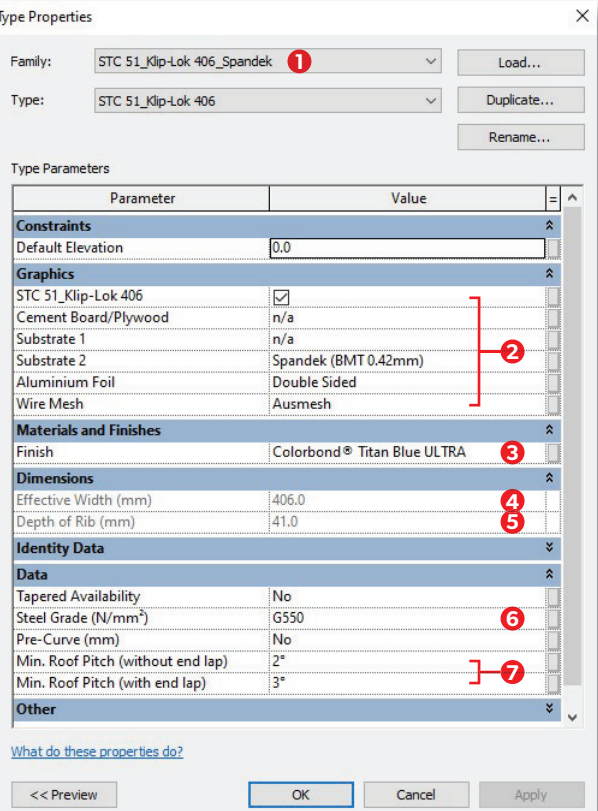

### **METAL CLADDING**

1. Profile name.

- 2. Effective cover width of LYSAGHT® metal roof and wall profile.
- 3. Rib height of LYSAGHT® metal roof and wall profile.
- 4. Total Coated Thickness (TCT).
- 5. Maximum and minimum tolerance of profile.
- 6. Minimum yield strength of base steel.
- 7. Minimum slope requirement for LYSAGHT® metal roof and wall profile.
- 8. Base Metal Thickness (BMT).

### **ROOF SYSTEM**

- 1. Type of insulated roof system.
- 2. LYSAGHT® metal roof and wall system built up.
- 3. Colors of COLORBOND® steel.
- 4. Effective cover width of LYSAGHT® metal roof and wall profile.
- 5. Rib height of LYSAGHT® metal roof and wall profile.
- 6. Minimum yield strength of base steel.
- 7. Minimum slope requirement for LYSAGHT®metal roof and wall profile.

**HOW TO USE: STEP BY STEP GUIDE**

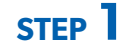

Open the target Revit project (that is, the project in which you want to insert the BIM object), select **Insert** tab and **STEP 1** Open the target Revit click on Load Family.

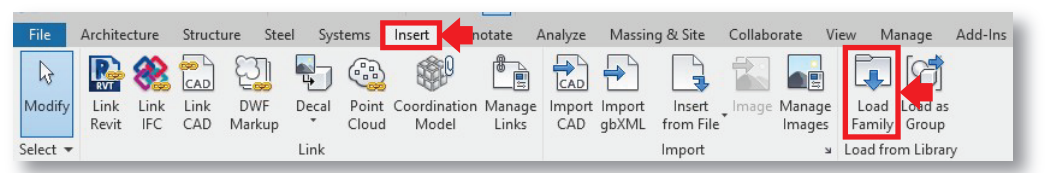

**STEP 2** Navigate to your BIM Object file folder, select one or multiple and open.

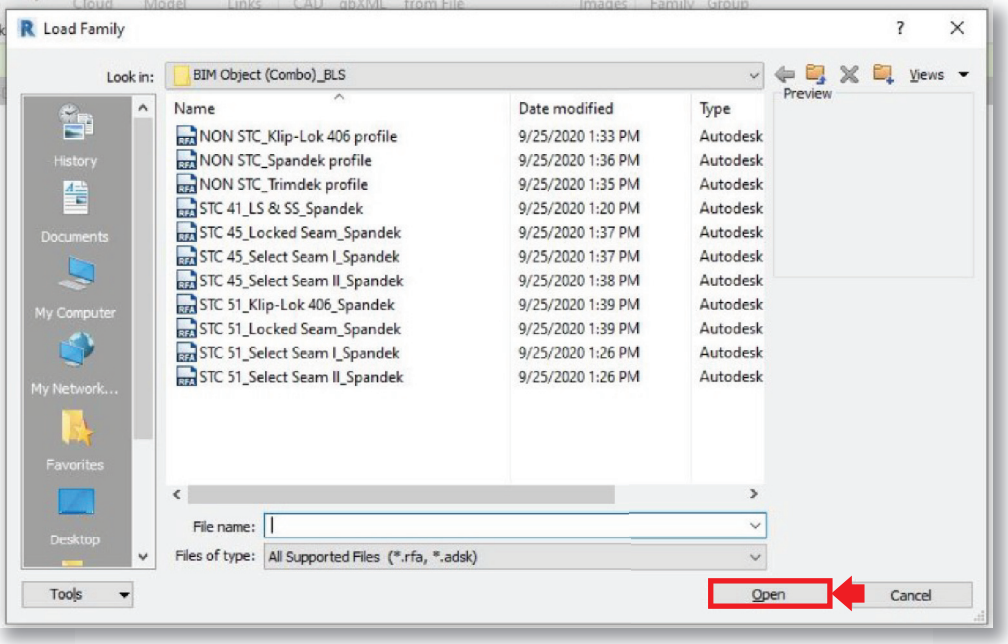

## **STEP 3**

Select the **Architecture** tab and click on **Component** and you shall see the selected BIM object is loaded into the current project and ready to be applied.

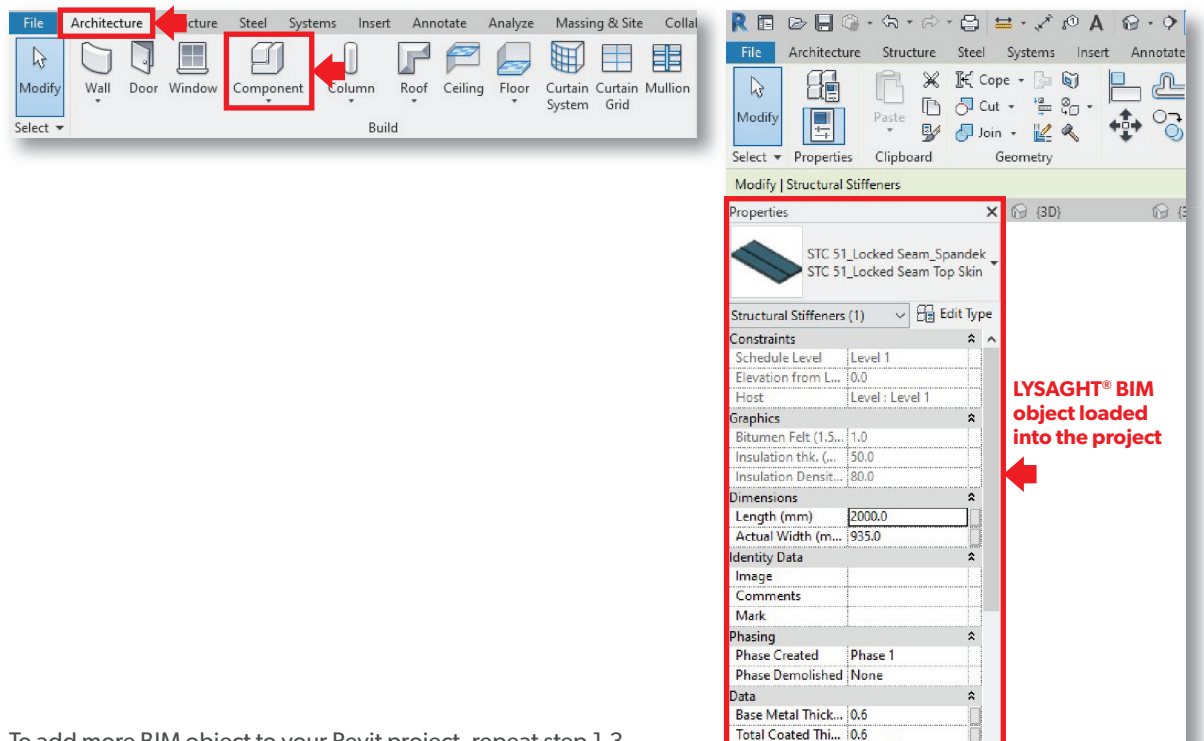

To add more BIM object to your Revit project, repeat step 1-3.

## **STEP 4** How to edit LYSAGHT<sup>®</sup> BIM Object's parameter?

*4.1.* To switch profile, go to **Properties**, click on the drop-down arrow and select the desired profile.

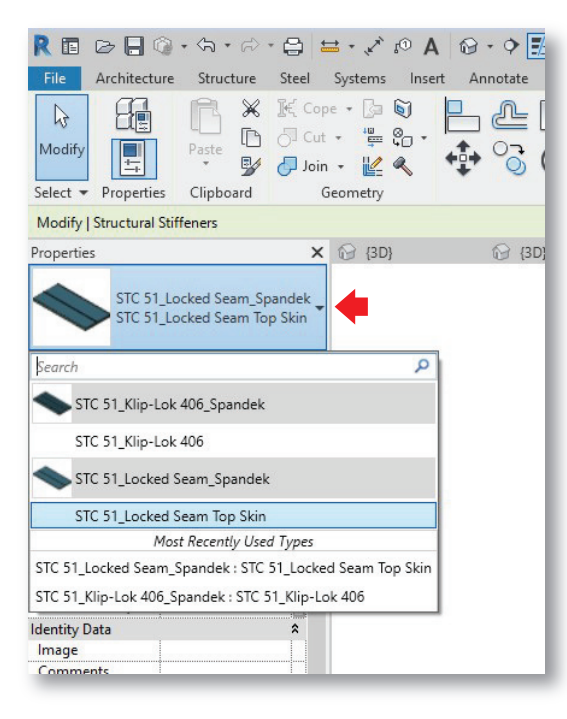

- *4.3.* To change the profile's color:
- *4.3.1.* On the Properties palette, click **Edit Type** *4.3.2.* Select **Materials and Finishes**

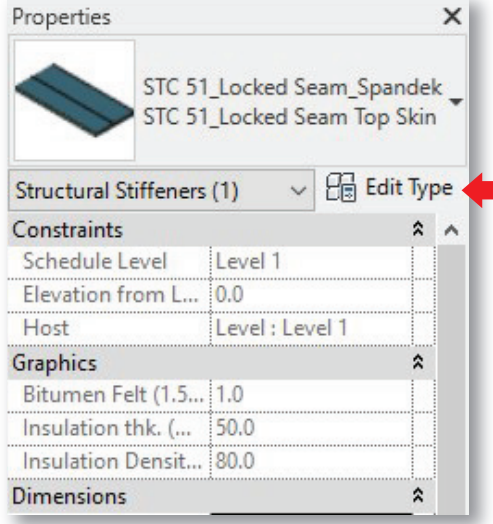

*4.2.* To edit profile's dimension, go to **Dimension**. In the edit box, type a new value for the dimension.

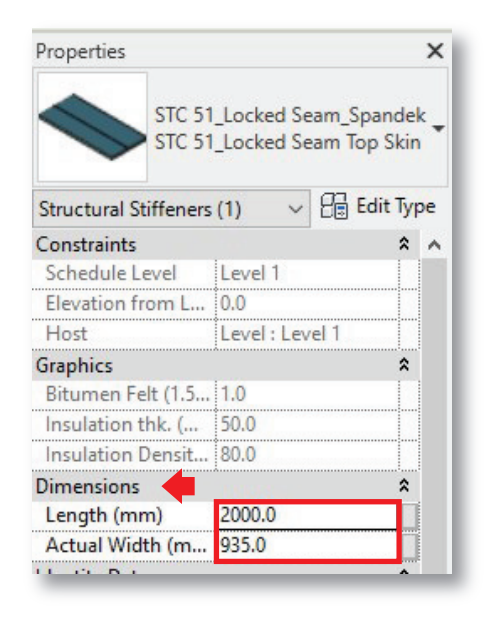

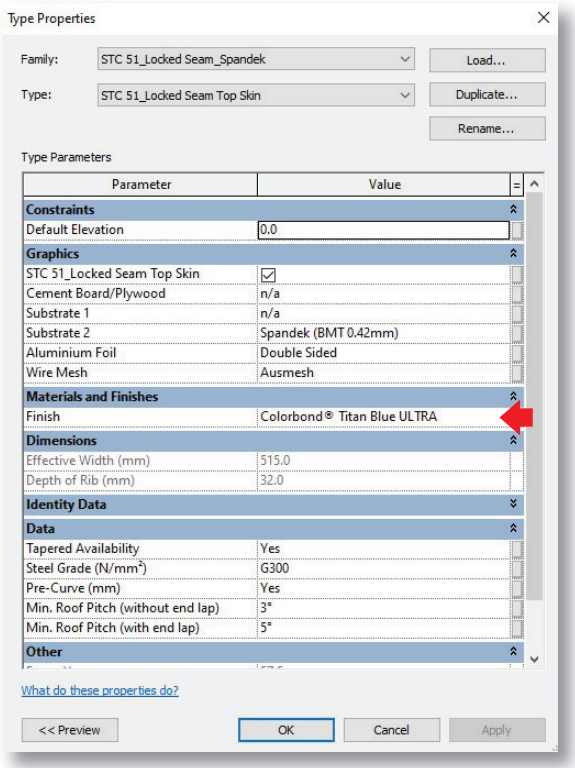

## *4.3.3.* Select and change the color of the profile as needed.

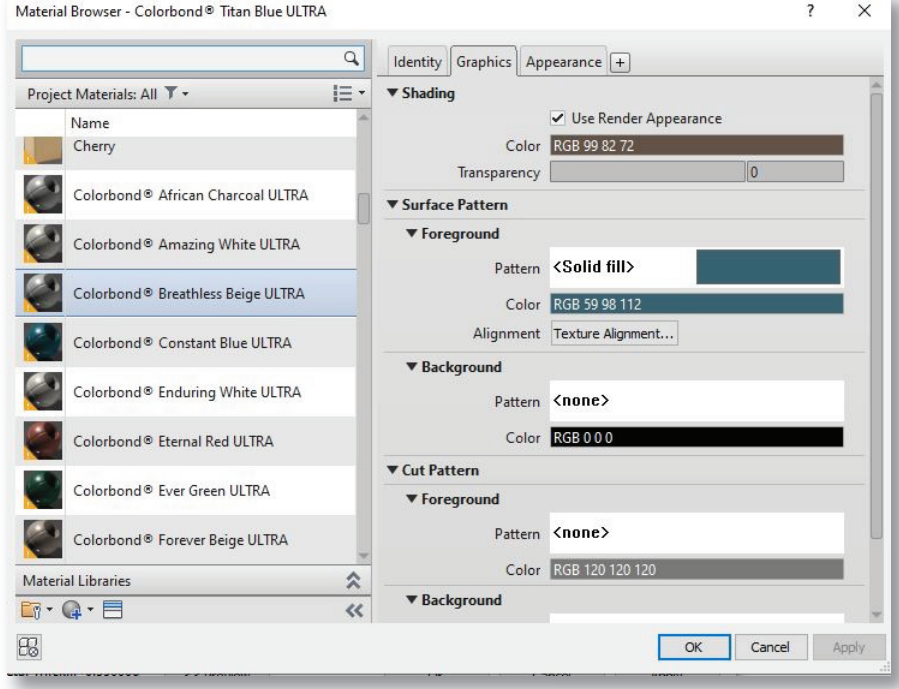

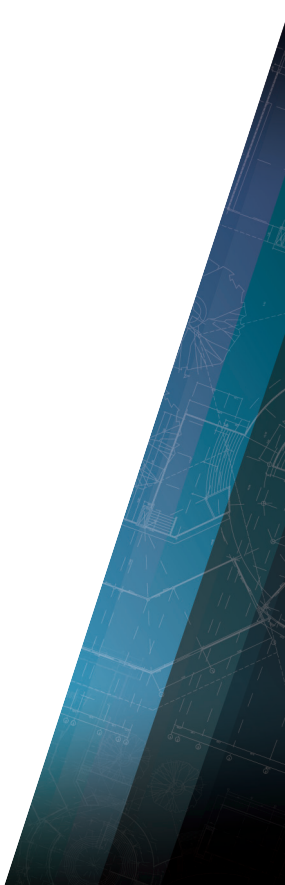

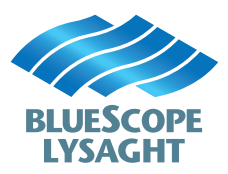

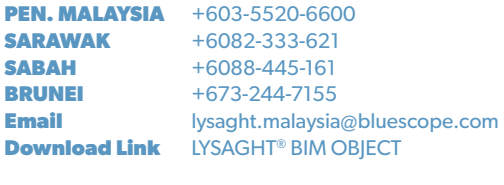

**SINGAPORE Email Download Link** +65-6264-1577 lysaght.singapore@bluescope.com [LYSAGHT® BIM OBJECT](https://www.lysaghtasean.com/sg/en/resources-downloads/bim-objects/)

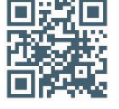

www.lysaghtasean.com

Copyright © 2020 by BlueScope Steel Limited. All rights reserved. No part of this document shall be reproduced, stored in a retrieval system, or transmitted in any form or by any means, electronic, mechanical, photocopying, recording or otherwise, without written permission from BlueScope Steel Limited. LYSAGHT®, COLORBOND®, LOCKED SEAM® and KLIP-LOK® are registered trademarks of BlueScope Steel Limited. BlueScope is a trademark of BlueScope Steel Limited.

For the avoidance of doubt, while the COLORBOND® steel colours contained in this User Guide have been reproduced to represent actual product colours as accurately as possible, we recommend checking your chosen colour against an actual sample of the product before purchasing, as limitations of web palette colours affect colour tones. In addition, while profiled textures have been created to represent light and shade on the selected profile's colour, the profiled colour textures are strictly a guide only and may not be an exact replica of the way textures appear in real life. Please contact Lysaght Representative for assistance in obtaining colour samples. Product profile samples may be available by contacting the supplier directly. The information herein is used by you at your own risk. To the maximum extent permitted by law, BlueScope Steel Limited accepts no liability whatsoever for the use of or reliance on texture images or any other content featured herein in any way.